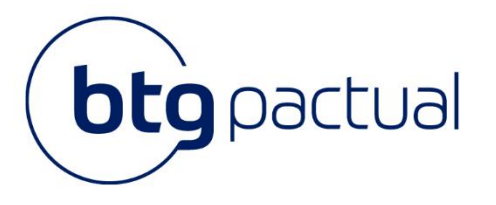

Portal do Investidor | Primeiro acesso

# **Manual** Portal do Investidor (primeiro acesso)

Neste manual você encontrará todas as instruções para acessar o Portal do Investidor, bem como instruções para realizar todas as atividades disponíveis dentro do Portal.

Para melhor navegação, recomendamos que o acesso ao sistema seja realizado através do navegador Google Chrome.

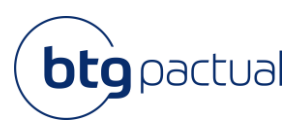

# **Sumário**

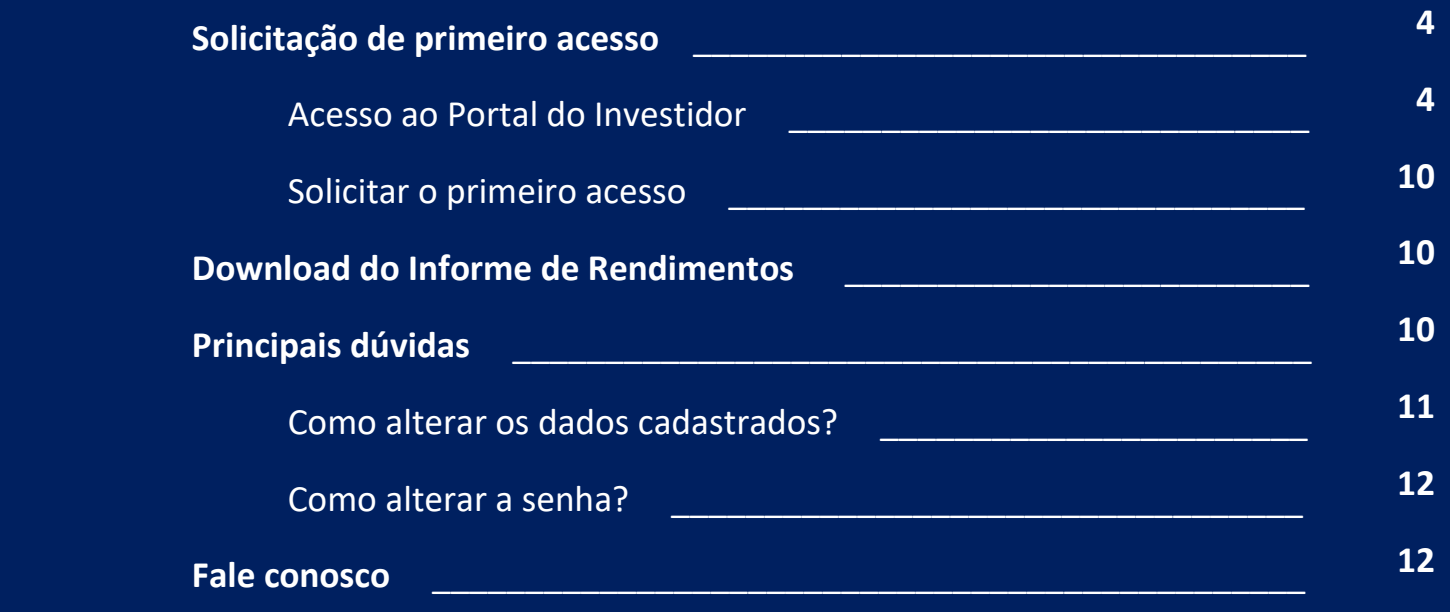

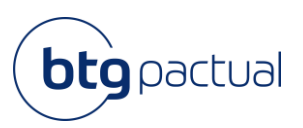

# Olá, investidor(a)!

Antes de iniciarmos o passo a passo para o primeiro acesso no Portal, abaixo algumas informações importantes:

- Para que a sua experiência com a navegação do Portal seja melhor, recomendamos que o acesso seja utilizado o navegador Google Chrome ou que o acesso seja feito pelo celular;
- Fique tranquilo! Seu informe de rendimentos do ano base 2023 será disponibilizado neste Portal dentro do prazo estabelecido pela Receita Federal, até 28 de fevereiro de 2024.

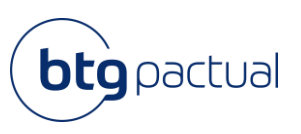

## 1. Solicitação de primeiro acesso

Para os investidores que não possuem acesso ao Portal do Investidor, abaixo os passos para solicitação de primeiro acesso:

1.1 Acesso ao Portal do Investidor

Acesse o novo Portal do Investidor, clicando [aqui.](https://portaldoinvestidor.btgpactual.com/)

#### 1.2 Solicitar o primeiro acesso

Ao entrar no portal, caso ainda não possua CPF/CNPJ e senha cadastrados, selecione o campo destacado abaixo:

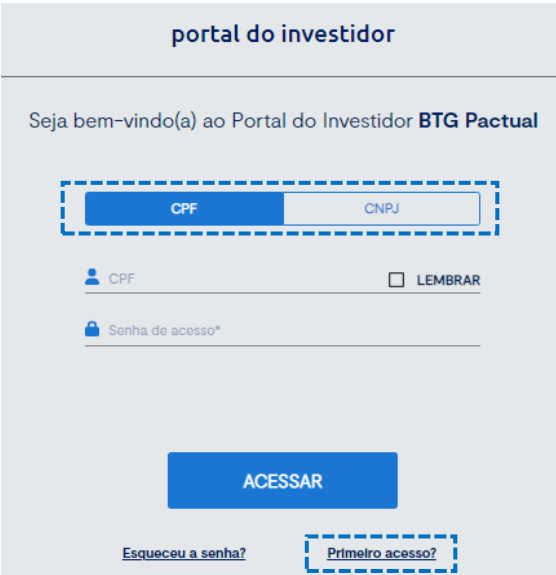

Identifique-se com a respectiva natureza jurídica (pessoa física ou jurídica) e selecione o campo correspondente:

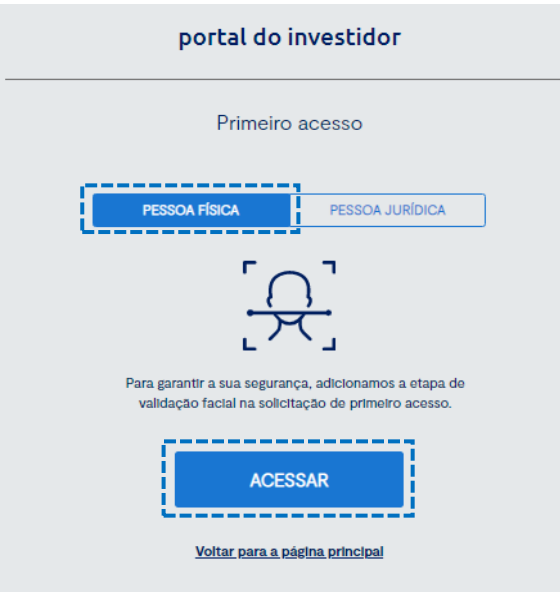

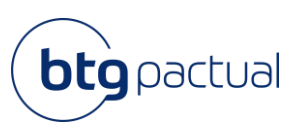

Ao clicar no campo "Pessoa Física" e em seguida "Acessar", será necessário preencher as informações solicitadas, anexar um documento pessoal para identificação e aceitar o Termo de Aceite.

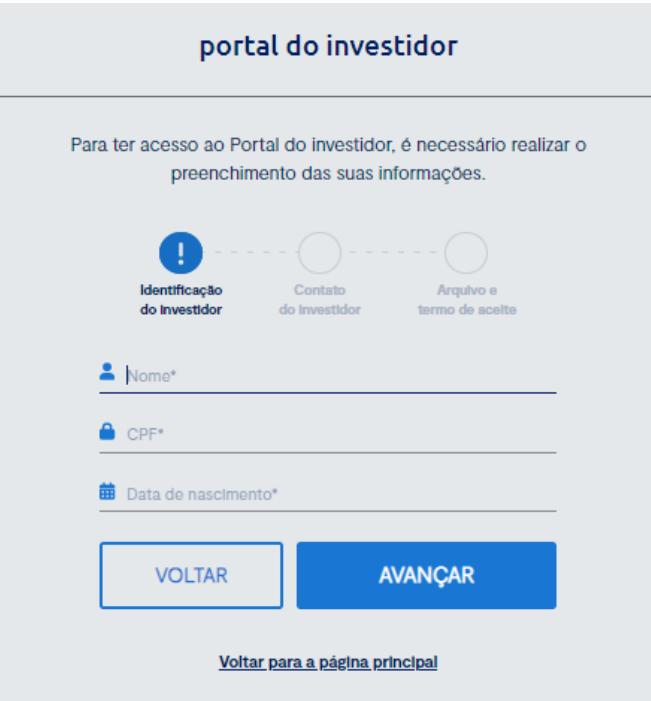

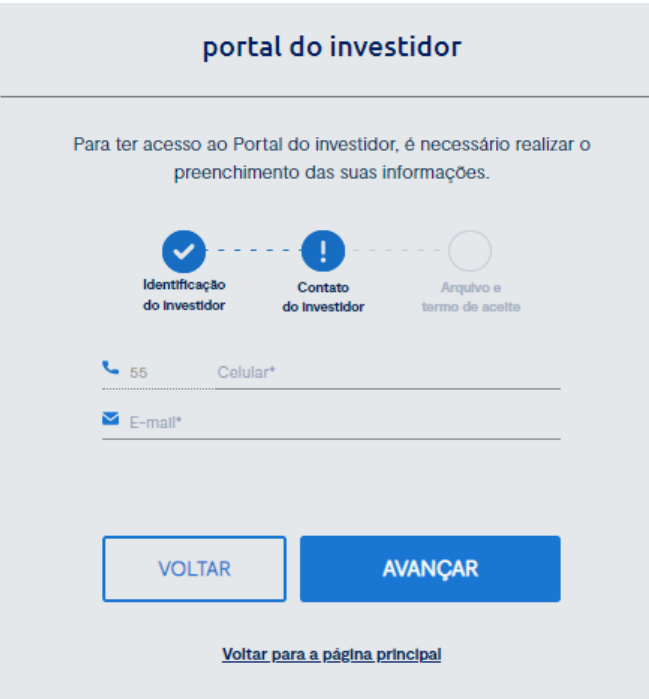

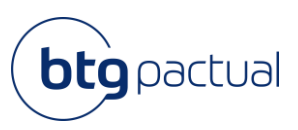

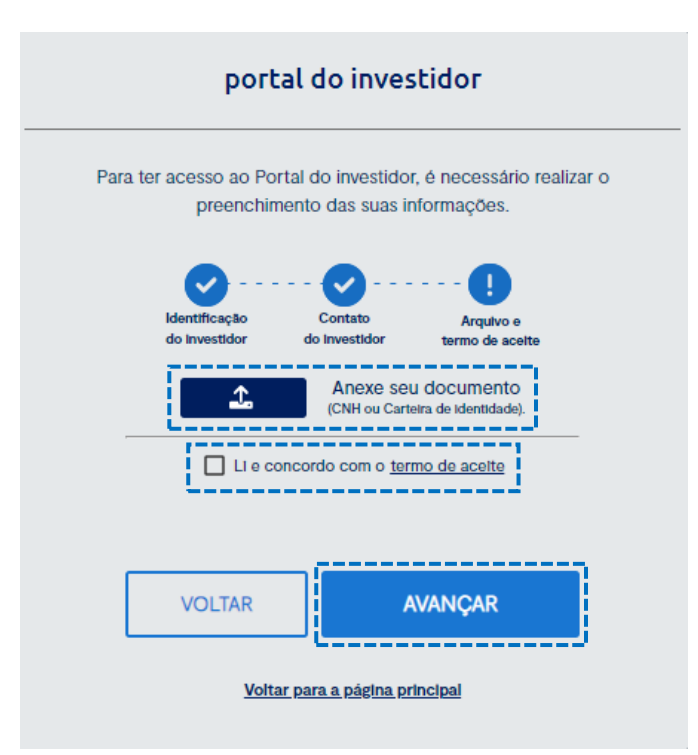

Obs.: Caso não concorde com o Termo de Aceite, ficamos à disposição para maiores esclarecimentos através do emai[l ir.psf@btgpactual.com.](mailto:ir.psf@btgpactual.com)

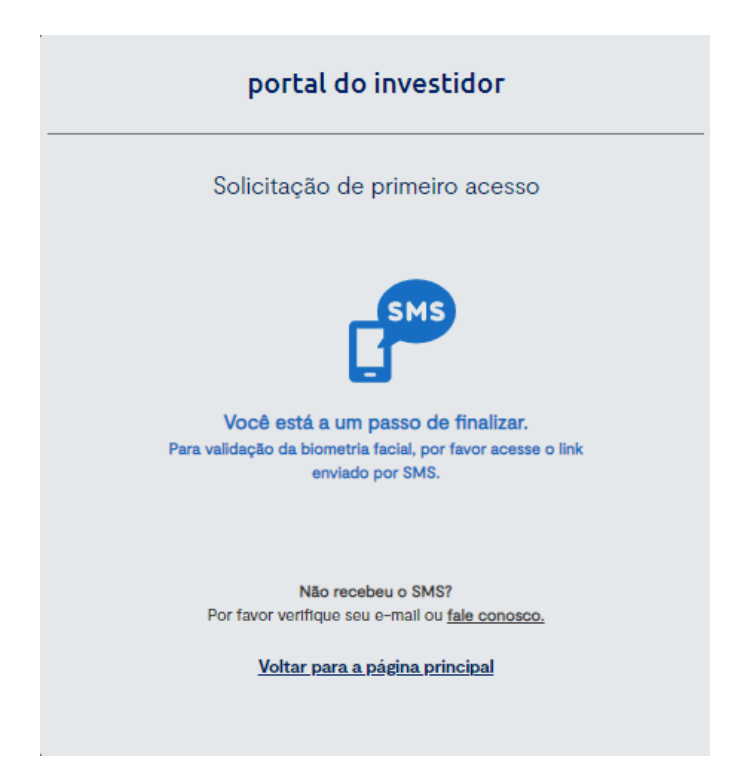

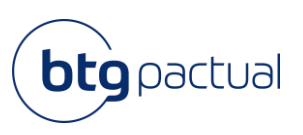

Nesse momento você já concluiu a primeira parte do processo. Caso não tenha recebido o SMS, por favor, verifique seu e-mail. Se necessário, redefina sua senha através do fluxo **"[Esqueceu a Senha?](https://static.btgpactual.com/media/outros/17365105000147_20240102_OUTROS.pdf)".**

Dando continuidade ao fluxo, a segunda parte do cadastro será realizada pelo celular, conforme passo a passo a seguir.

1. Você receberá uma mensagem automática indicando o link para dar sequência:

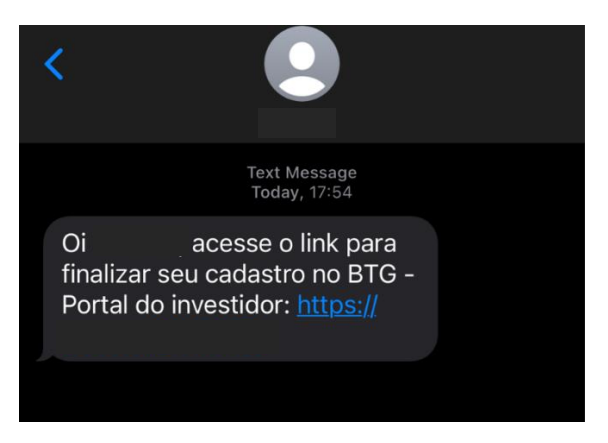

2. Ao clicar no link, você será direcionado para realizar a biometria facial e será necessário aceitar os termos da plataforma para que possamos garantir a segurança de seus dados:

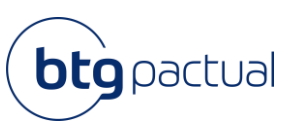

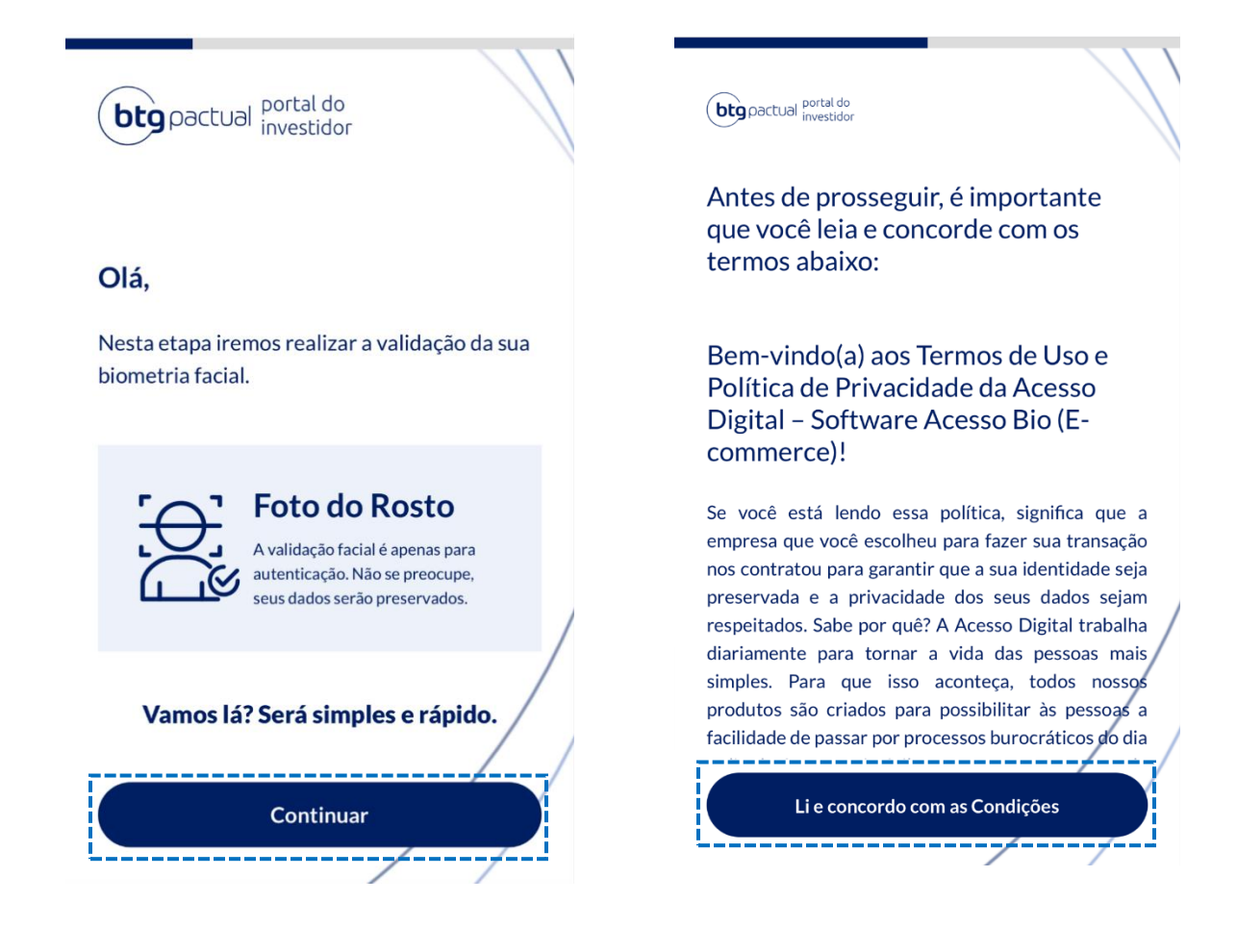

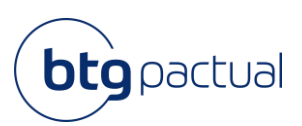

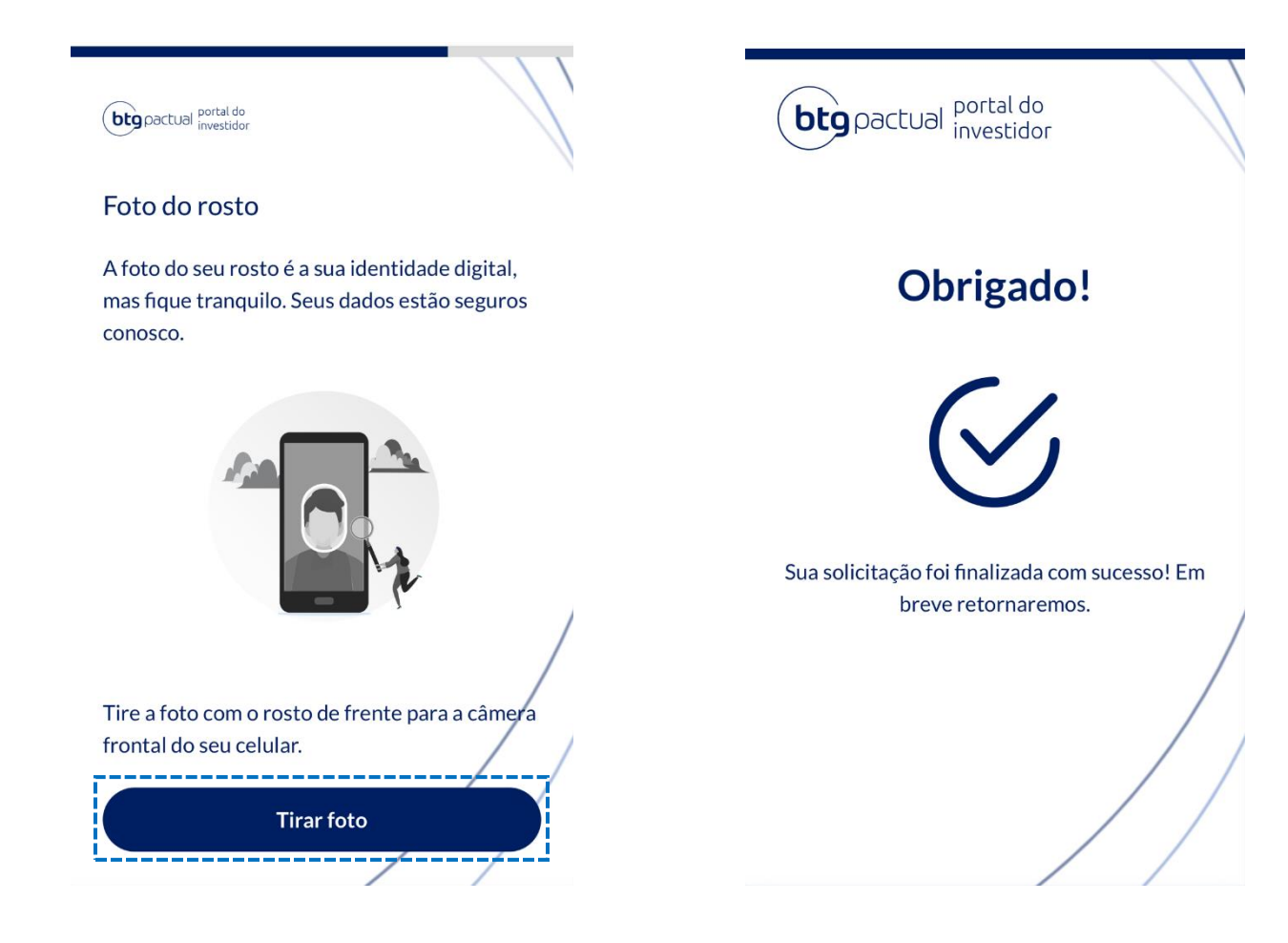

3. Pronto! Agora é só aguardar a validação das informações. Você será notificado o quanto antes, recebendo a seguinte mensagem por e-mail!

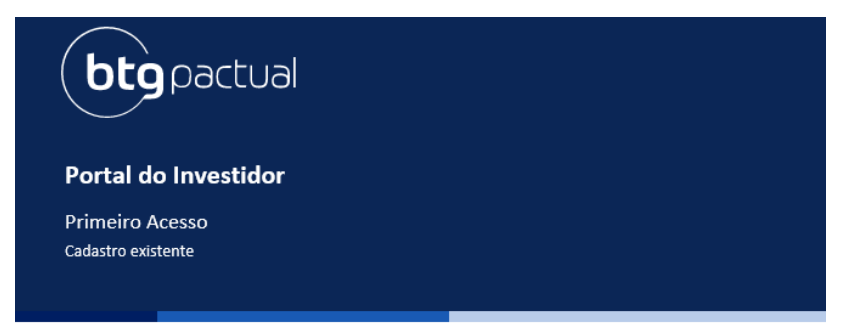

Verificamos que você já possui acesso ao Portal do Investidor. Caso necessário recupere sua senha através do "Esqueci minha senha".

Clique abaixo e acesse:

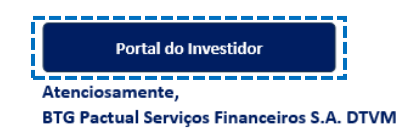

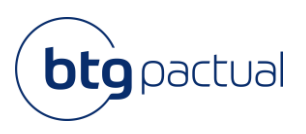

Caso não seja encontrada nenhuma posição atrelada ao CPF em questão, será enviado um e-mail, em vez do envio do SMS.

Sendo este o caso, você receberá um e-mail informando que não há nenhuma posição atrelada e por isso, não existem Informes de Rendimentos disponíveis pelas instituições fontes pagadoras para seu documento.

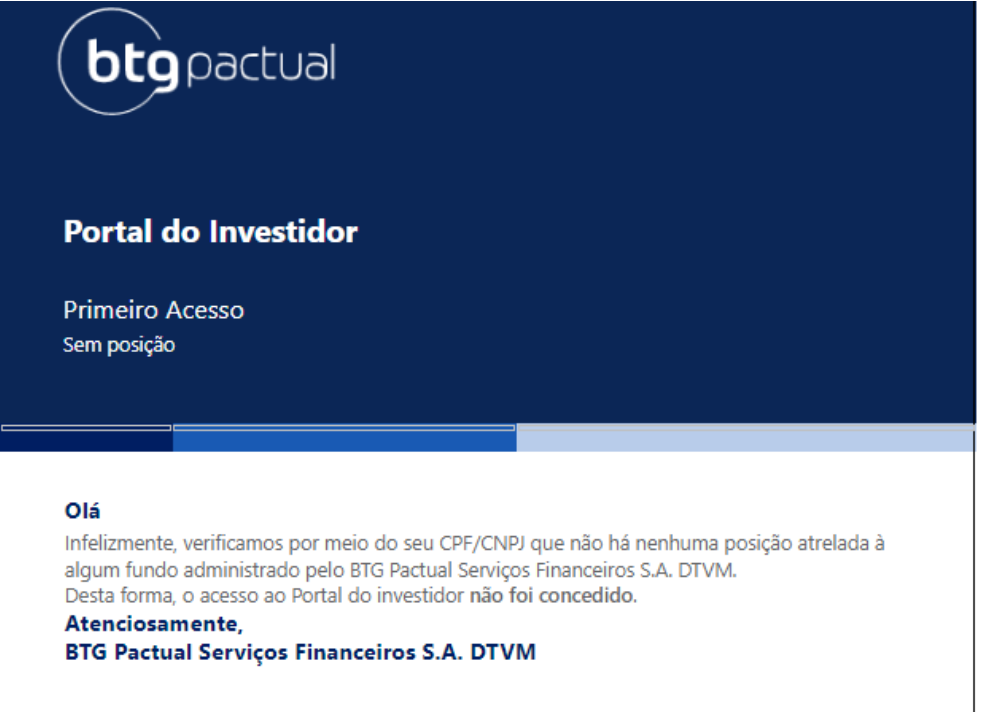

# 2. Download do Informe de Rendimentos

Uma vez logado, você já pode usufruir da nossa plataforma! Para acesso a(os) seu(s) Informe(s) de rendimentos, selecione o ano desejado no campo "Ano base":

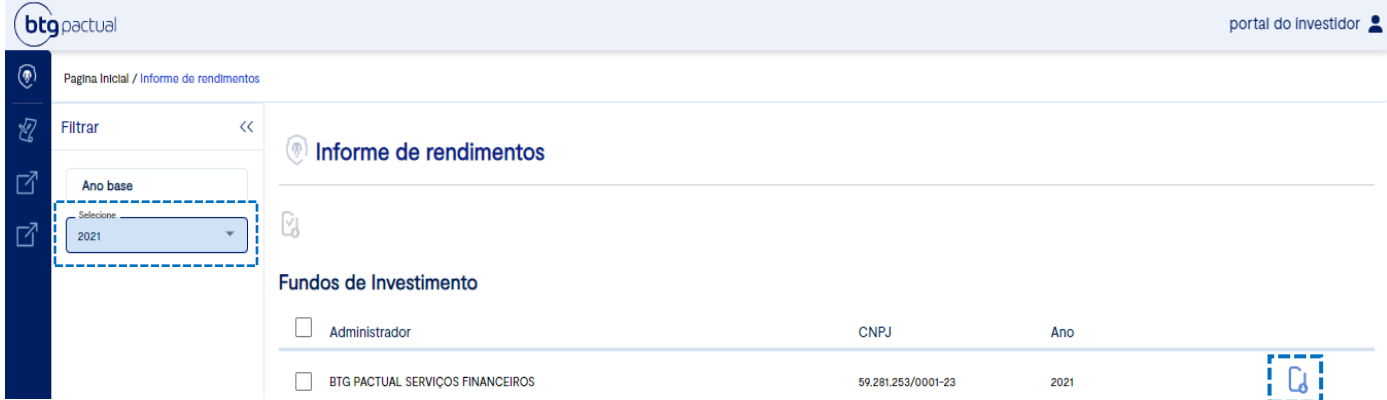

Ao clicar no ícone para download no canto inferior indicado acima, o documento será baixado automaticamente em PDF.

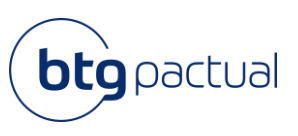

**Atenção: se após o login o seu Informe de Rendimentos referente ao ano de 2023 ainda não estiver disponível, fique tranquilo! O documento será disponibilizado, nessa mesma tela, dentro do prazo previsto pela Receita Federal, até 28 de fevereiro de 2024.** 

## 3. Principais dúvidas

### 2.1 Como alterar os dados cadastrados?

Caso queira alterar os seus dados previamente cadastrados em nosso sistema (nome, e-mail e telefone de contato), basta clicar no ícone de Perfil no canto superior direito da tela para que seja exibido o menu abaixo:

![](_page_10_Picture_81.jpeg)

Selecione a opção "Perfil" e o painel abaixo aparecerá em sua tela. Fique à vontade para alterar seu nome, e-mail e telefone. Após finalizar o preenchimento, clique em salvar e então você receberá a mensagem de confirmação de alteração dos dados.

![](_page_10_Picture_82.jpeg)

![](_page_11_Picture_1.jpeg)

#### 2.2 Como alterar a senha?

Caso queira alterar a senha cadastrada para acesso ao Portal, basta clicar no ícone de Perfil no canto superior direito da tela para que seja exibido o menu abaixo:

![](_page_11_Picture_60.jpeg)

Selecione a opção "Trocar senha" e o painel abaixo aparecerá em sua tela. Após finalizar o preenchimento clique em salvar e então você receberá a mensagem de confirmação de alteração da senha.

Lembre-se que a nova senha precisa conter entre 8 e 32 caracteres, incluindo pelo menos 1 letra maiúscula, 1 caractere especial e 1 número.

![](_page_11_Picture_61.jpeg)

![](_page_12_Picture_1.jpeg)

## 4. Fale conosco

Em caso de dúvidas ou necessidade de maiores esclarecimentos, entre em contato conosco através do canal **<sup>7</sup>**, disponível nas telas de nosso Portal do Investidor, no canto direito inferior. Basta preencher o formulário e redigir o questionamento no campo "Descrição". Após preencher, clique em "Enviar".

![](_page_12_Picture_57.jpeg)

Ademais, estamos à disposição através do e-mail: [ir.psf@btgpactual.com](mailto:ir.psf@btgpactual.com). Se precisar de ajuda, entre em contato conosco!